# **Dell S2422HZ/S2722DZ Monitor pentru videoconferință Manager afișaje Dell Ghidul utilizatorului**

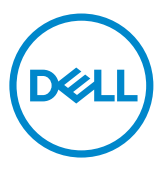

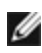

**NOTĂ: O NOTĂ indică informații importante care vă permit să utilizați mai eficient afișajul.**

**Drept de autor © 2021 pentru Dell Inc. sau pentru filialele acesteia. Toate drepturile sunt** 

**rezervate.** Dell, EMC, și alte mărci comerciale sunt mărci comerciale ale Dell Inc. sau ale filialelor sale. Alte mărci comerciale pot fi mărci înregistrate ale proprietarilor respectivi.

 $2021 - 08$ 

Rev. A00

## **Cuprins**

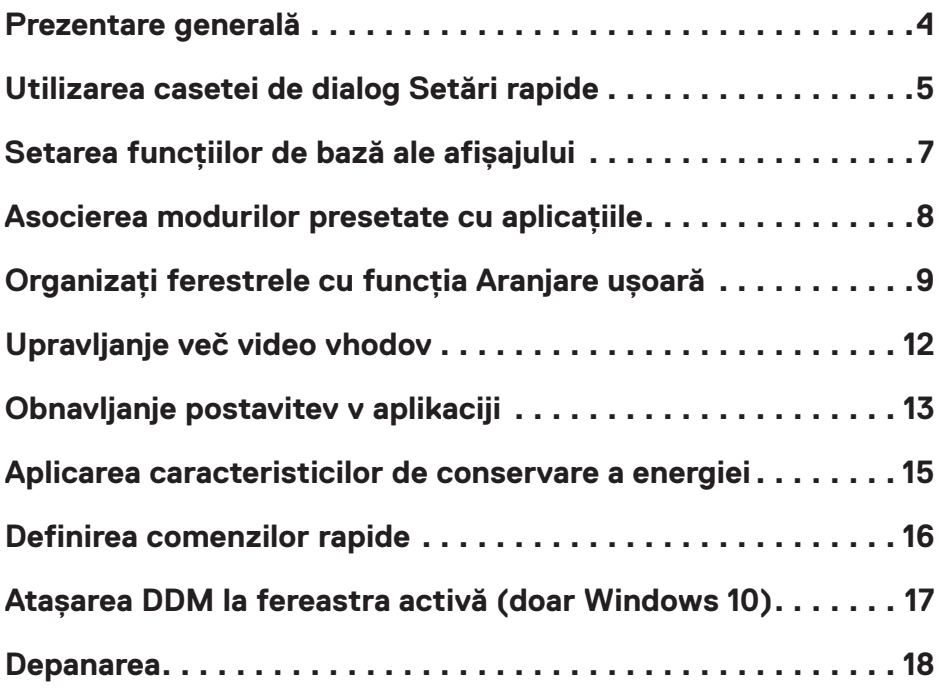

 $(\overline{DCL}$ 

<span id="page-3-0"></span>Dell Display Manager este o aplicație Microsoft Windows utilizată pentru gestionarea unui monitor sau a unui grup de monitoare. Vă permite reglarea manuală a imaginii afișate, atribuirea de setări automate, gestionarea energiei, organizarea ferestrelor, rotirea imaginii și alte caracteristici pe monitoarele Dell selectate. După instalare, Dell Display Manager va fi executat la fiecare pornire a sistemului si pictograma sa va apărea în tava de notificări. Pentru mai multe informații despre monitoarele conectate la computer, mutați cursorul peste pictograma din tava de notificare.

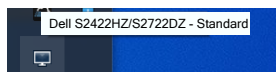

 **NOTĂ:Dell Display Manager trebuie să utilizeze canalul DDC/CI pentru comunicarea cu monitorul. Asigurați-vă că funcția DDC/CI este activat în meniu, după cum urmează.**

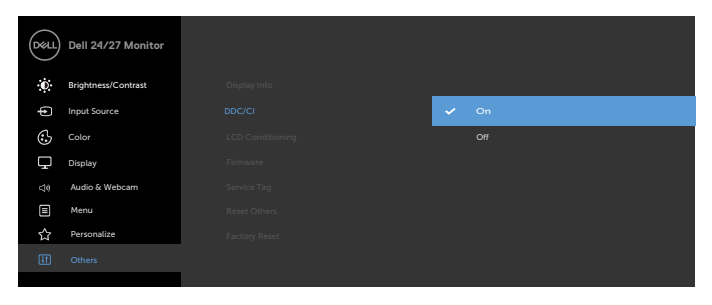

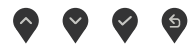

<span id="page-4-0"></span>Faceți clic pe pictograma Dell Display Manager din tava de notificări. Se afișează caseta de dialog **Quick Settings (Setări rapide)**. Dacă sunt conectate mai multe modele Dell acceptate la computer, un monitor tintă anumit poate fi selectat cu ajutorul meniului. Fereastra de dialog **Quick settings (Setări rapide)** vă permite să ajustați usor luminozitatea, contrastul, rezoluția, forma ferestrei etc. De asemenea, vă permite să comutați automat între modurile presetate sau să selectați manual un mod presetat.

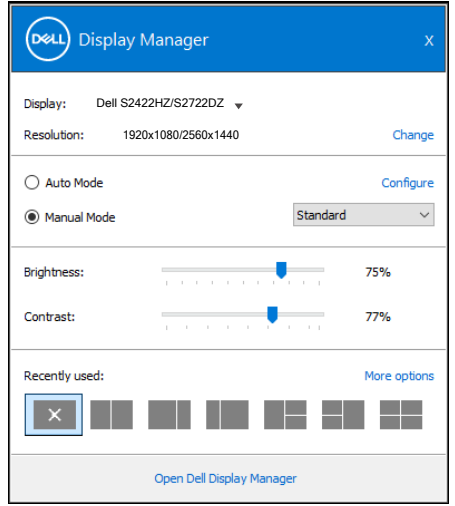

Caseta de dialog **Quick Settings (Setări rapide)** vă mai permite accesul la interfața de utilizare al aplicației Dell display manager (Manager afișaje Dell), care se utilizează pentru a regla funcțiile de bază, pentru a configura modul Auto (Automat) și pentru a accesa alte caracteristici.

**D**&L

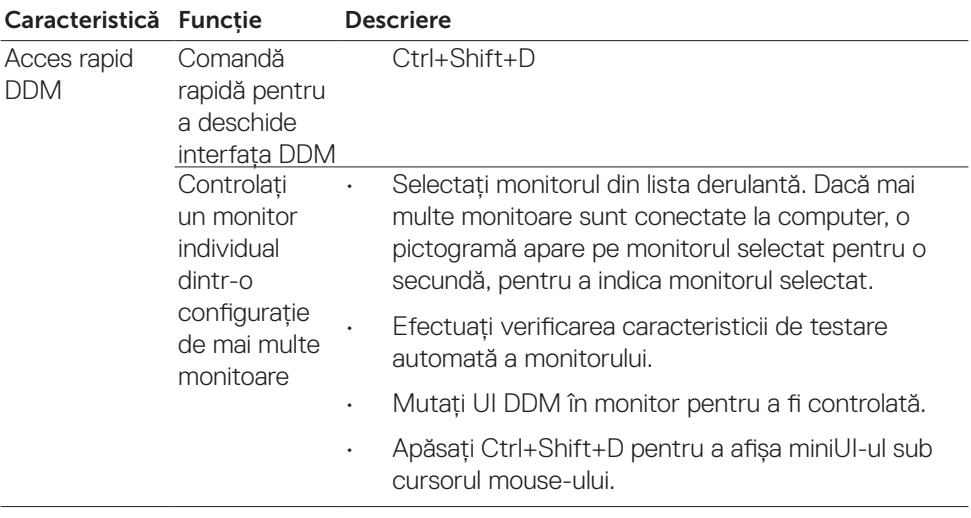

 $\int$ DELL

<span id="page-6-0"></span>Se poate aplica manual un mod presetat pentru Afișajulul respectiv utilizând meniul din fila **Basic (Bază)**. Alternativ, poate fi activat modul **Auto (Automat)**. Modul Auto (Automat) determină aplicarea automată a modului presetat preferat atunci când sunt active anumite aplicații. Pe ecran apare pentru scurt timp un mesaj care afișează modul presetat selectat.Luminozitatea și contrastul Afișajulului respectiv se mai pot regla direct din fila **Basic (Bază)**.

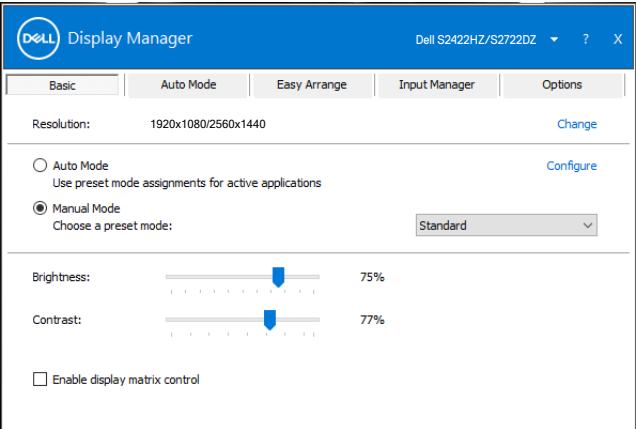

 **NOTĂ: Če je priključenih več monitorjev Dell, z izbiro možnosti Omogoči nadzor zaslonske matrice uveljavite prednastavitve svetlosti, kontrasta in barv za vse monitorje.**

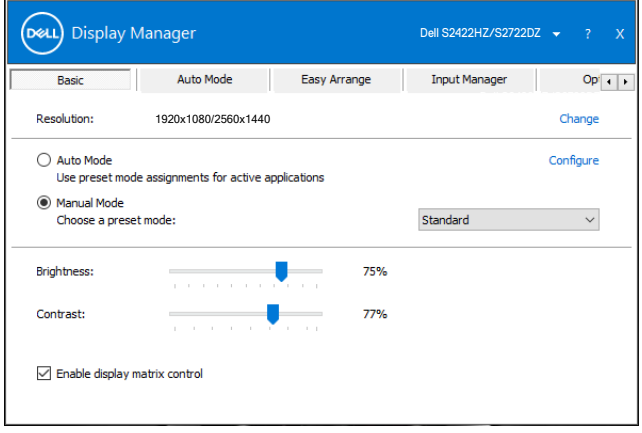

<span id="page-7-0"></span>Fila **Auto Mode (mod Automat**) vă permite să asociați un anumit **mod presetat** cu o anumită aplicație și să îl aplicați în mod automat. Atunci când este activat **modul Auto (Automat)**, aplicația Dell Display Manager (Manager afișaje Dell) comută automat la **modul presetat** corespunzător ori de câte ori este activată aplicația asociată. **Modul presetat** atribuit unei anumite aplicații poate fi același pe fiecare Afișajul conectat sau poate varia de la un Afișajul la altul.

Dell Display Manager este pre-configurat pentru multe aplicații populare. Pentru a adăuga o aplicație nouă în lista **Application (Aplicații)**, trageți aplicația de pe desktop, din meniul Start al Windows sau din altă parte și plasați-o în lista curentă.

#### **NOTĂ: Asocierile modurilor presetate care vizează fișiere comenzi, scripturi și programe de încărcare, precum și fișiere neexecutabile, cum ar fi arhive zip sau fișiere împachetate, nu sunt acceptate și nu vor avea efect.**

Puteți de asemenea să configurați modul presetat Game (Joc) astfel încât să fie folosit de fiecare dată când o aplicaţie Direct3D rulează în modul ecran complet. Pentru a preveni utilizarea modului de către o aplicație, atribuiți-i un alt mod presetat.

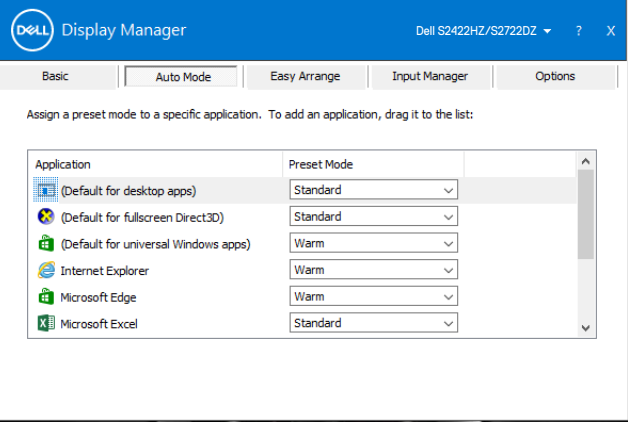

**DGL** 

<span id="page-8-0"></span>**Easy Arrange (Aranjare ușoară)** vă ajută să organizați în mod eficient ferestrele aplicației pe desktop. Mai întâi alegeți un model de aspect predefinit care se potriveste muncii dvs., apoi trebuie doar să trageți ferestrele aplicației în zonele definite. Apăsați > sau utilizați tasta Page Up/Page Down pentru a găsi mai multe aspecte. Pentru a crea o configuratie particularizată, aranjati ferestrele deschise și apoi faceti clic pe **Save (Salvare)**.

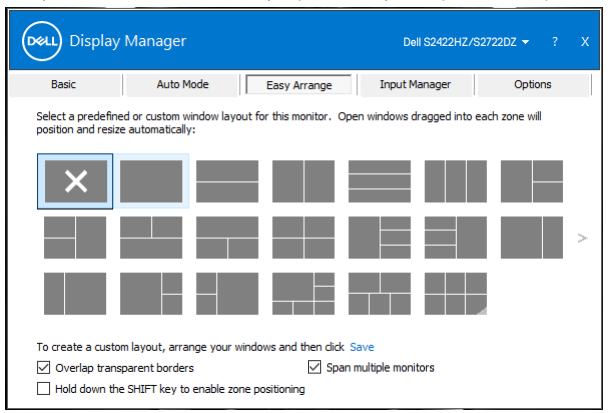

Pentru Windows 10, puteţi aplica diferite aspecte ale ferestrelor pentru fiecare dintre desktopurile virtuale.

Dacă folosiți deseori funcția Windows snap, selectați **Hold down the SHIFT key to enable zone positioning (Țineți apăsată tasta SHIFT pentru a activa poziționarea zonei)**. Acest lucru conferă prioritate Windows snap peste **Easy Arrange (Aranjare ușoară)**. Apoi va trebui să apăsați tasta Shift pentru a utiliza poziționarea **Easy Arrange (Aranjare ușoară)**.

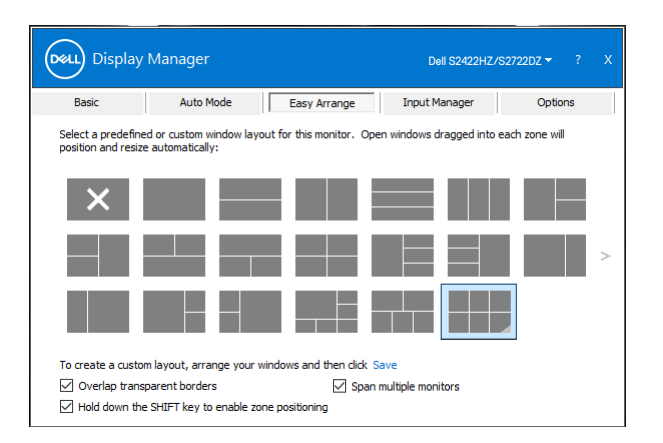

Dacă folosiţi mai multe monitoare aranjate sub formă de matrice, aspectul **Easy Arrange** (Aranjare simplă) poate fi aplicat tuturor monitoarelor ca un singur desktop. Selectati **Span multiple monitors** (Extindere pe mai multe monitoare), pentru a activa această functie. Pentru un rezultat eficient, trebuie să aliniati bine monitoarele.

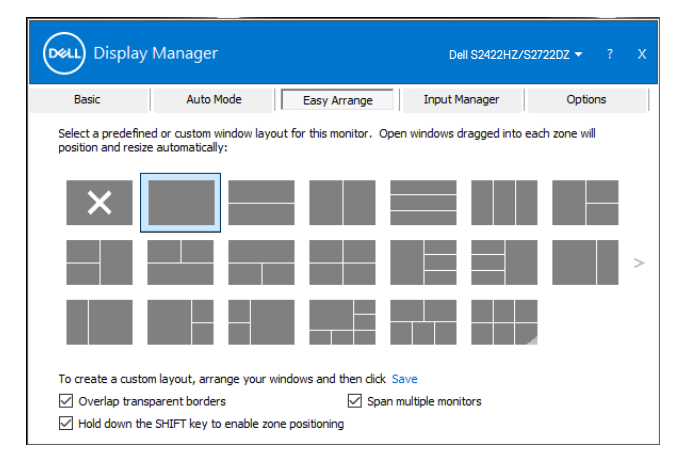

Tabelul următor descrie caracteristicile suplimentare ale **Easy Arrange (Aranjare ușoară)**.

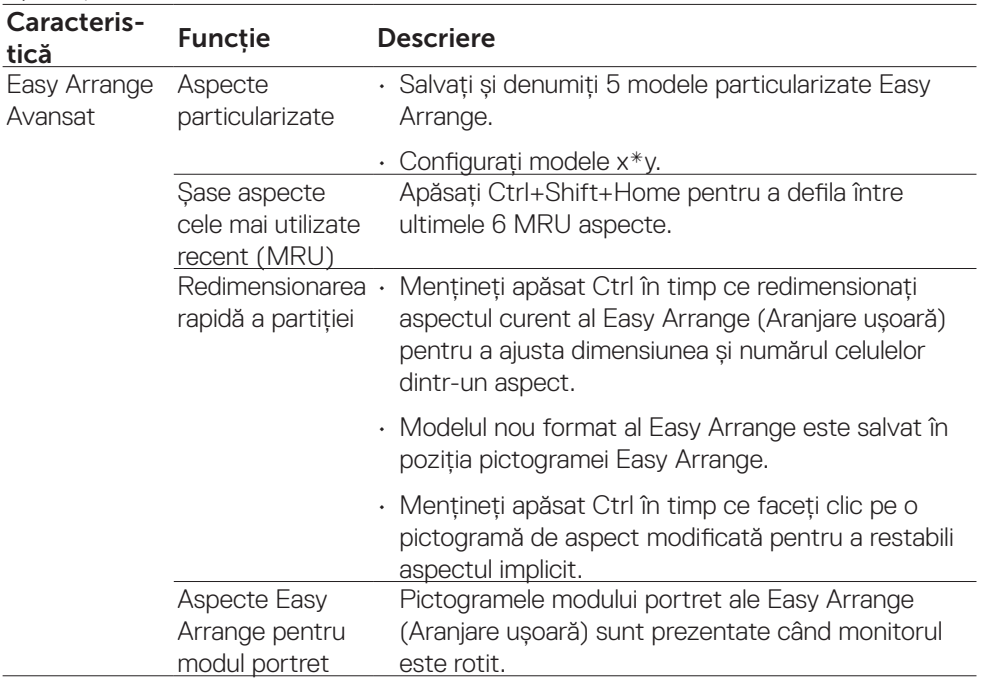

 **NOTĂ: O aplicație poate necesita o rezoluție minimă eficientă pentru fereastra sa de aplicație. O astfel de aplicație poate să nu se încadreze într-o zonă de aranjare ușoară dacă zona este mai mică decât dimensiunea cerută a ferestrei.**

<span id="page-11-0"></span>Fila **Input Manager (Manager intrări)** oferă moduri convenabile de gestionare a intrărilor video multiple conectate la monitorul Dell. Cu ajutorul acesteia, puteți comuta usor între intrări atunci când lucrati cu mai multe computere.

Sunt listate toate porturile de intrare video disponibile pe monitor. Denumiți fiecare intrare după cum doriți și salvați modificările după editare.

Določite lahko bližnjično tipko za hiter preklop na priljubljeni vhod in drugo bližnjično tipko za hitro preklapljanje med dvema vhodoma, s katerima pogosto delate.

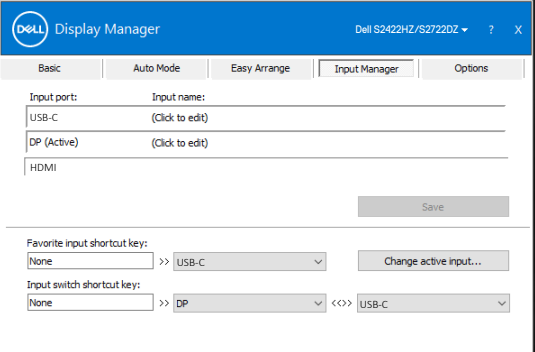

Za preklop na kateri koli vhodni vir lahko uporabite spustni seznam.

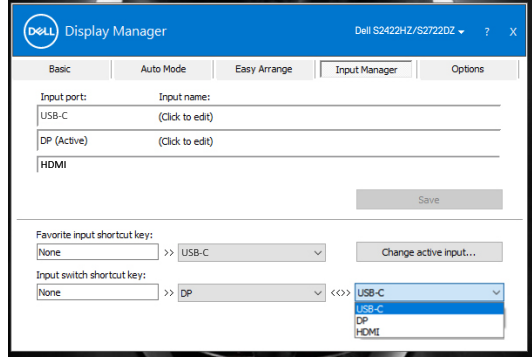

 **NOTĂ: Aplikacija Dell Display Manager komunicira z monitorjem, tudi ko je na njem prikazan video iz drugega računalnika. Aplikacijo Dell Display Manager lahko namestite v računalnik, ki ga pogosto uporabljate, in upravljate preklapljanje med vhodi iz njega. Aplikacijo Dell Display Manager lahko namestite tudi v druge računalnike, priključene na monitor.**

**12 | Upravljanje več video vhodov**

**DGL** 

<span id="page-12-0"></span>DDM vă poate ajuta să restabiliți ferestrele aplicației în pozițiile lor atunci când reconectați computerul la monitor (monitoare). Faceți clic dreapta pe pictograma DDM din tava de notificare pentru acces rapid la această caracteristică.

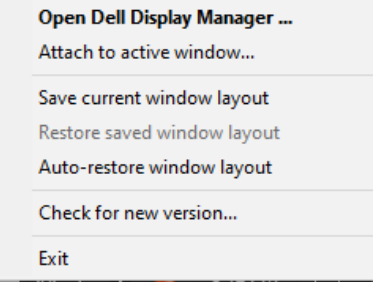

Če izberete možnost **Auto-restore window layout (Samodejno obnovi postavitev oken)**, aplikacija DDM sledi postavitvam aplikacijskih oken in si jih zapomni. Pri ponovni priključitvi računalnika na monitor(je) aplikacija DDM samodejno razporedi aplikacijska okna v prvotne postavitve.

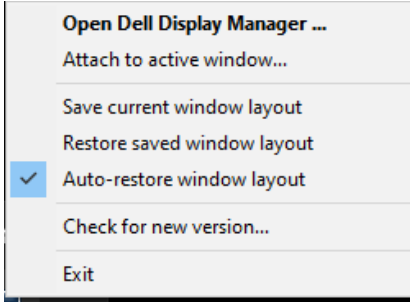

Pentru a se întoarce la o aranjare favorită, mai întâi selectați **Save current window layout (Salvați aranjarea curentă de ferestre)**, după care Restore saved window layout (Restabiliți aranjarea salvată de ferestre).

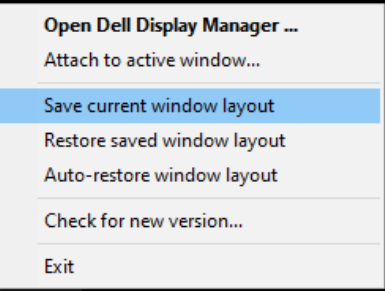

Puteti utiliza monitoare de modele sau cu rezolutii diferite ca parte a activității zilnice și le puteti aplica și configuratii diferite ale ferestrelor. DDM poate recunoaște monitorul pe care l-ați reconectat și poate restabili pozițiile aplicației în consecință.

În cazul în care trebuie să înlocuiți un monitor într-o configurație de matrice de monitoare, puteți salva aspectul ferestrei înainte de înlocuire și puteți restabili aspectul după instalarea unui nou monitor.

 **NOTĂ: Aplicațiile nu trebuie închise pentru a beneficia de această caracteristică. DDM nu lansează aplicații.**

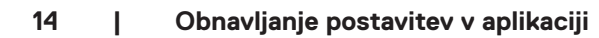

**D**EL

### <span id="page-14-0"></span>**Aplicarea caracteristicilor de conservare a energiei**

Fila **Options (Opțiuni)** de pe modelele Dell acceptate oferă opțiuni PowerNap de economisire a energiei. Puteți configura luminozitatea ecranului la nivelul minim sau puteți trece monitorul în modul de hibernare dacă ați activat economizorul de ecran.

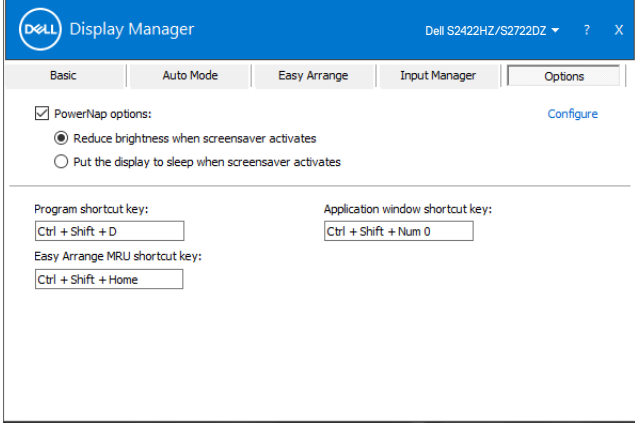

<span id="page-15-0"></span>Puteți defini taste rapide pentru acces rapid la următoarele funcții DDM:

- **• Comandă rapidă program:** pentru a deschide rapid caseta de dialog Setări rapide.
- **• Comandă rapidă Easy Arrange MRU:** pentru a aplica rapid cele mai recent utilizate 6 aspecte de fereastră.
- **• Tasta de comandă rapidă fereastră de aplicație:** pentru a lansa un meniu rapid pentru opțiuni din cadrul Mod presetat și Locație.

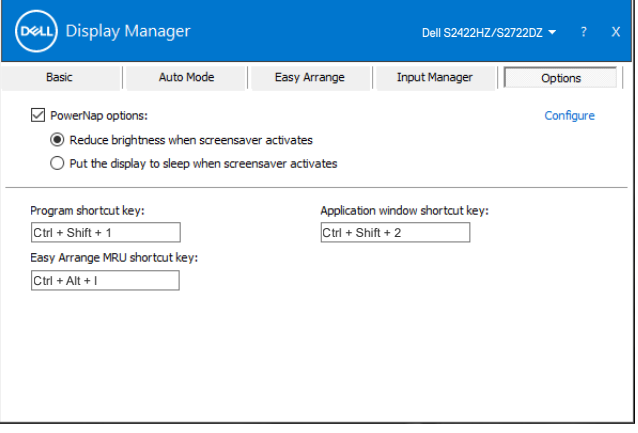

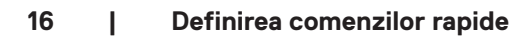

DELI

## <span id="page-16-0"></span>**Atașarea DDM la fereastra activă (doar Windows 10)**

Pictograma DDM poate fi atașată la fereastra activă în care lucrați. Faceți clic pe pictogramă pentru acces ușor la caracteristicile de mai jos.

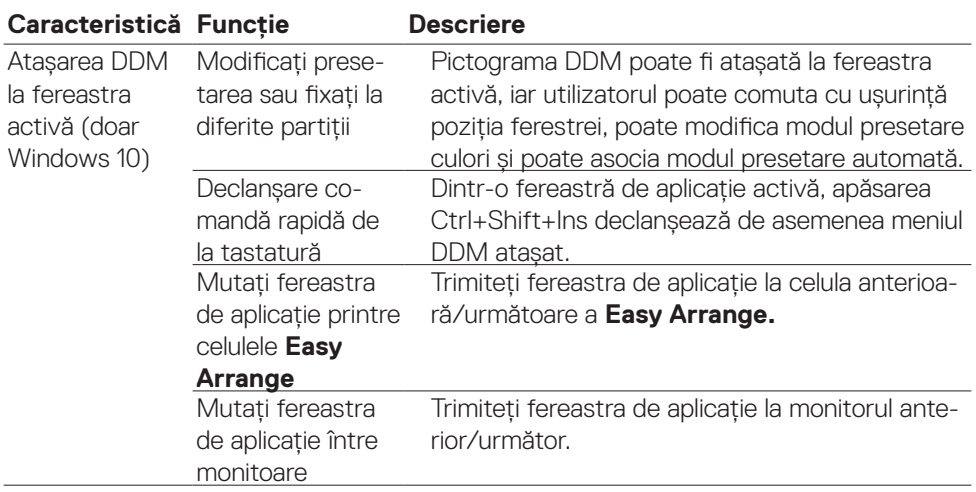

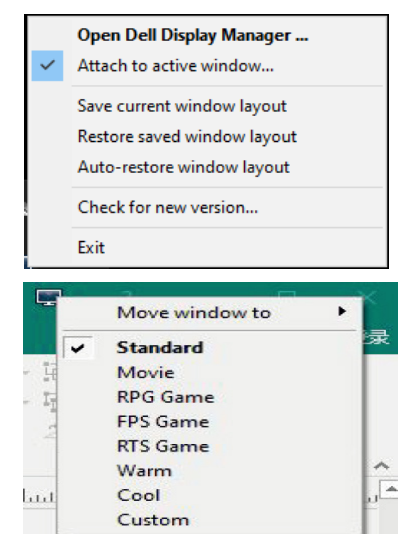

**D**<sup></sup>

<span id="page-17-0"></span>Dacă aplicatia DDM nu poate functiona cu monitorul dvs., aceasta va afișa următoarea pictogramă în bara de notificări.

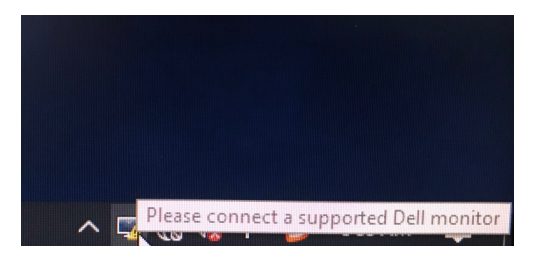

Faceti clic pe pictogramă, iar aplicatia DDM afisează un mesaj de eroare mai detaliat.

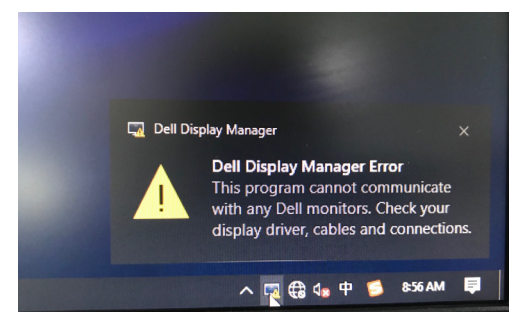

### **NOTĂ:DDM funcționează numai cu monitoare marca Dell. Dell Display Manager nu este compatibil cu monitoarele de la alți producători.**

Dacă aplicatia DDM nu poate să detecteze și/sau să comunice cu un Afișajul Dell acceptat, întreprindeti actiunile de mai jos pentru depanare:

- **1.** Asigurați conectarea corectă a cablului video între monitor și computer. Conectorii trebuie introduși ferm în poziție.
- **2.** Verificaţi meniul OSD al Afișajulului pentru a vă asigura că funcţia DDC/CI este activată.
- **3.** Asiguraţi-vă că aveţi driverul de afişare corect şi cel mai recent de la distribuitorul plăcii grafice (Intel, AMD, NVidia etc.). Driverul de afişare este deseori cauza erorii aplicatiei DDM.

**DGL** 

- **4.** Îndepărtati statiile de andocare sau prelungitoarele de cablu ori convertoarele dintre monitor şi portul plăcii grafice. Unele prelungitoare, huburi sau convertoare cu cost redus ar putea să nu fie compatibile complet cu DDC/CI și ar putea cauza erori ale aplicației DDM. Actualizați driverul la cea mai recentă versiune disponibilă.
- **5.** Reporniti sistemul.

Este posibil ca aplicatia DDM să nu functioneze cu monitoarele de mai jos:

- Modele de monitoare Dell anterioare anului 2013 şi seriei D de monitoare Dell. Pentru mai multe informații, consultați https:/[/www.dell.com/support/monitors.](https://www.dell.com/support/monitors)
- Monitoare pentru jocuri care utilizează tehnologie G-sync bazată pe platformă Nvidia
- Afisajele virtuale și cele wireless nu acceptă functia DDC/CI
- Pentru anumite modele anterioare de monitoare DP 1.2, poate fi necesară dezactivarea functiei MST/DP 1.2 cu ajutorul meniului OSD al Afișajulului

Dacă PC-ul este conectat la internet, vi se va afişa un mesaj atunci când este disponibilă o versiune mai nouă a aplicației DDM. Se recomandă să descărcați și să instalaţi cea mai recentă aplicaţie DDM.

Faceți clic dreapta pe pictograma DDM pentru a verifica cea mai recentă versiune DDM.

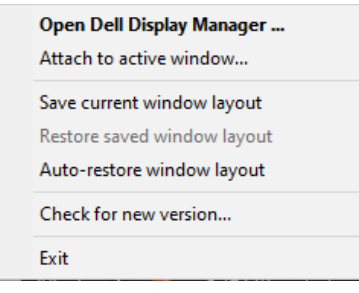

**DEL**